# デビットカード 登録マニュアル

#### iPhone・iPad版

### ↓質問等はこちらのLineへ↓ <https://line.me/R/ti/p/%40fta0770h> ID:@fta0770h

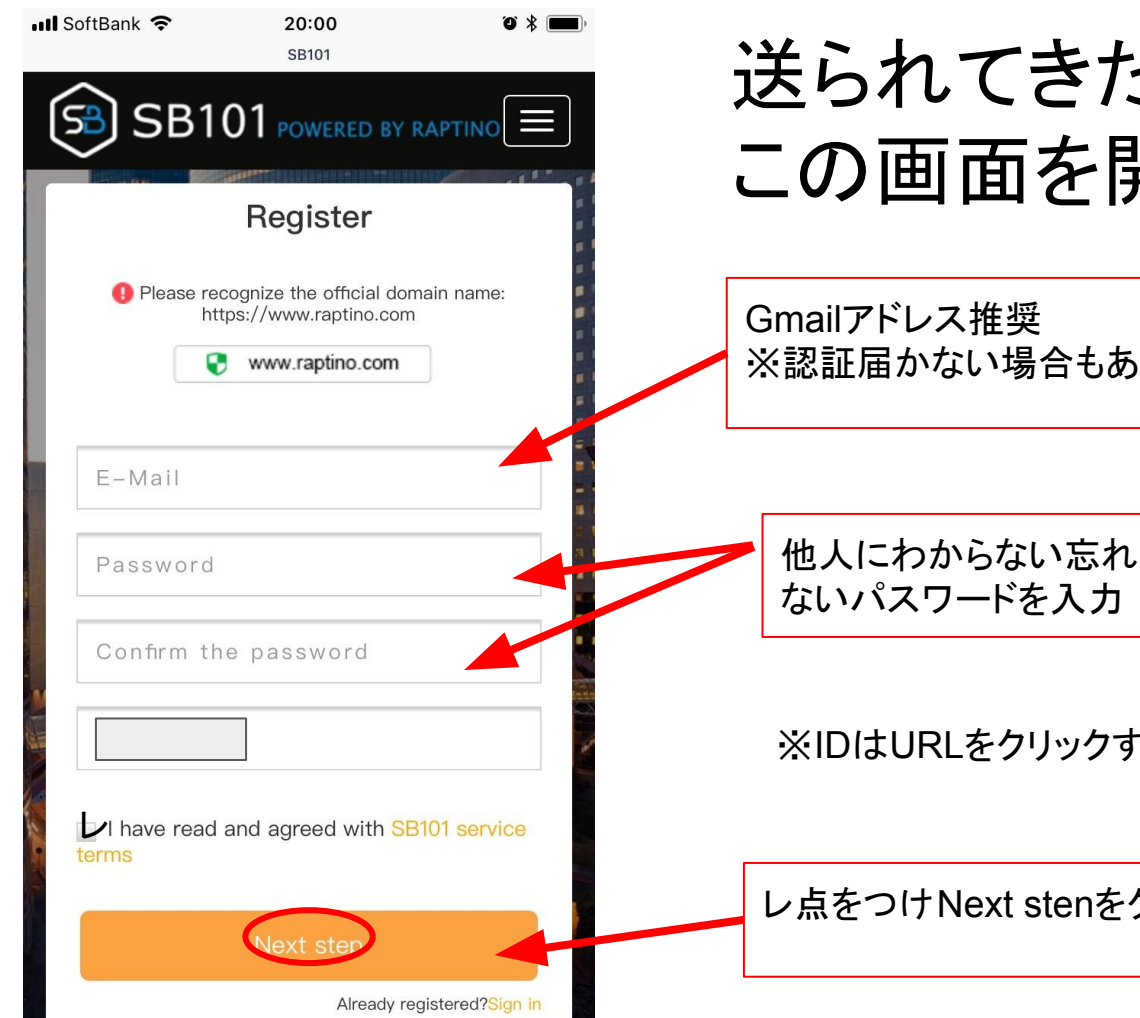

#### 送られてきたURLをクリックし この画面を開く

※認証届かない場合もあるため

↓Gmail作成方法はコチラ↓ <http://nwo.mobi/link2/gi3vpx>

※IDはURLをクリックすると初めから入っています※

レ点をつけNext stenをクリック

# 登録したメールアドレスに届き ます

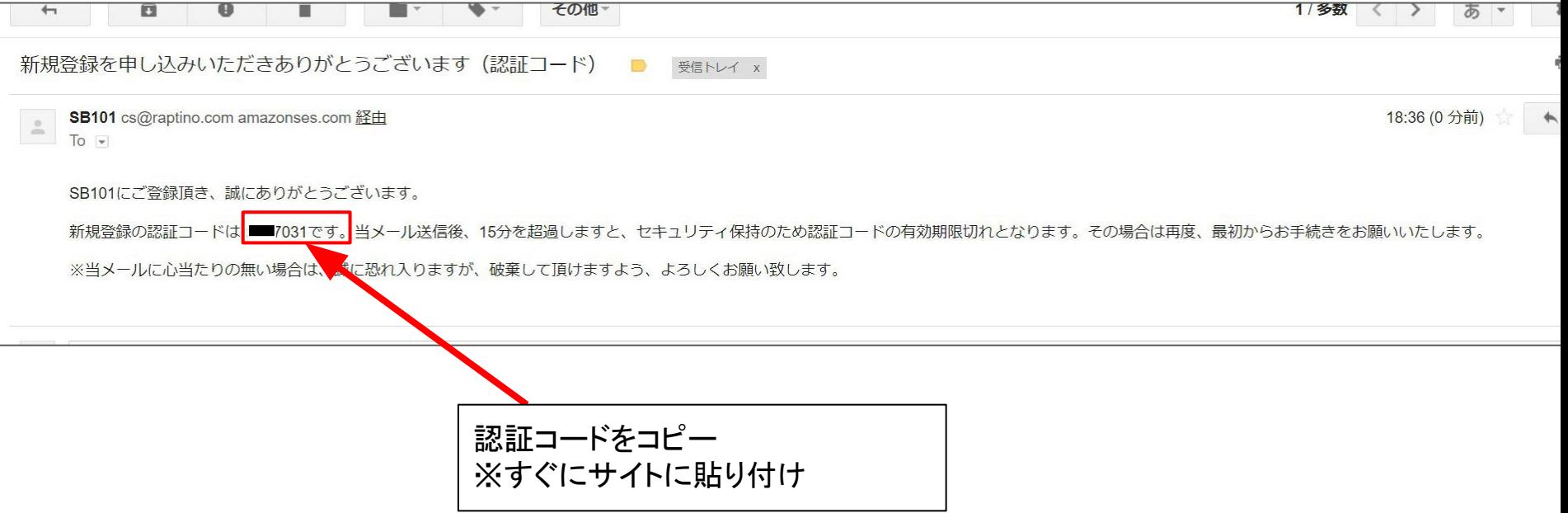

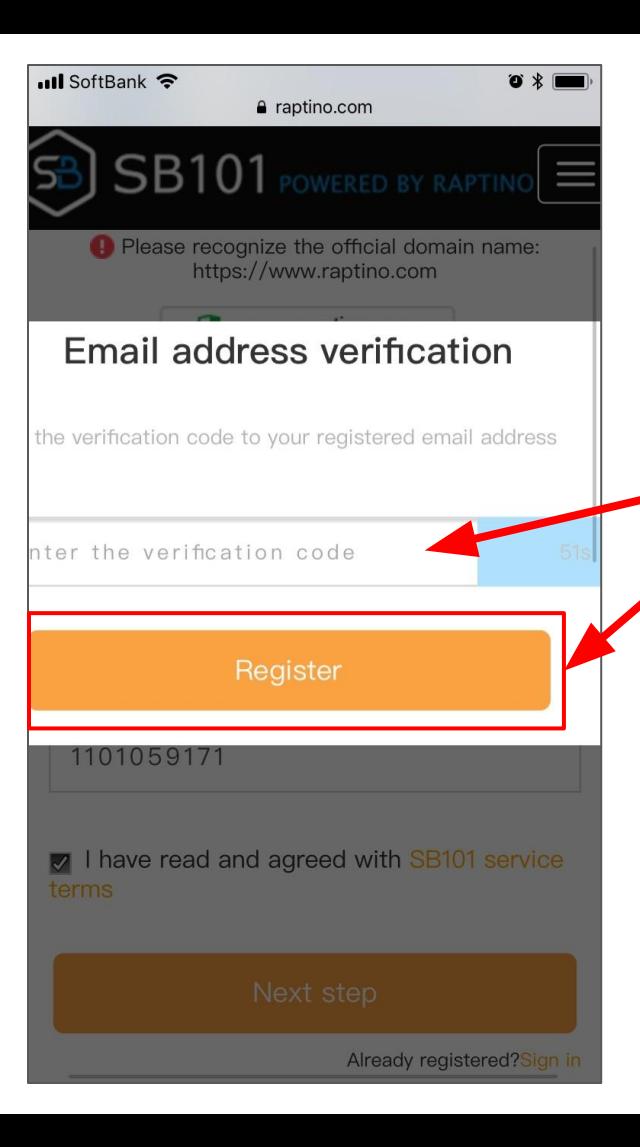

#### 時間内に認証コードを貼り付 けてRegisterをクリック

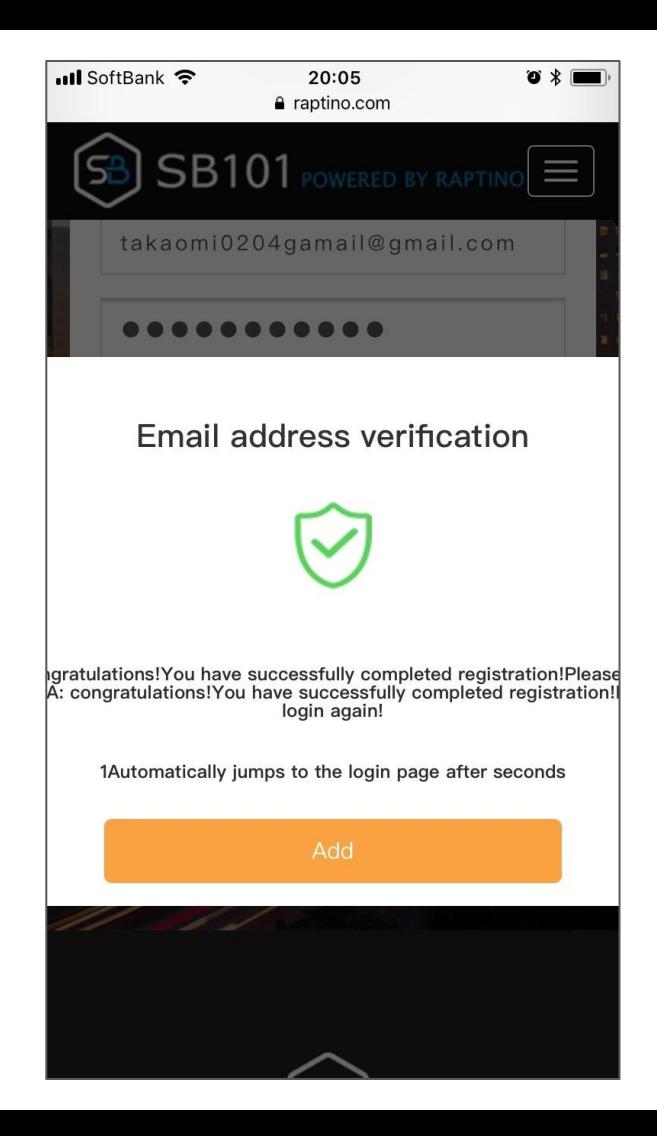

#### この表示が出れば認 証完了です

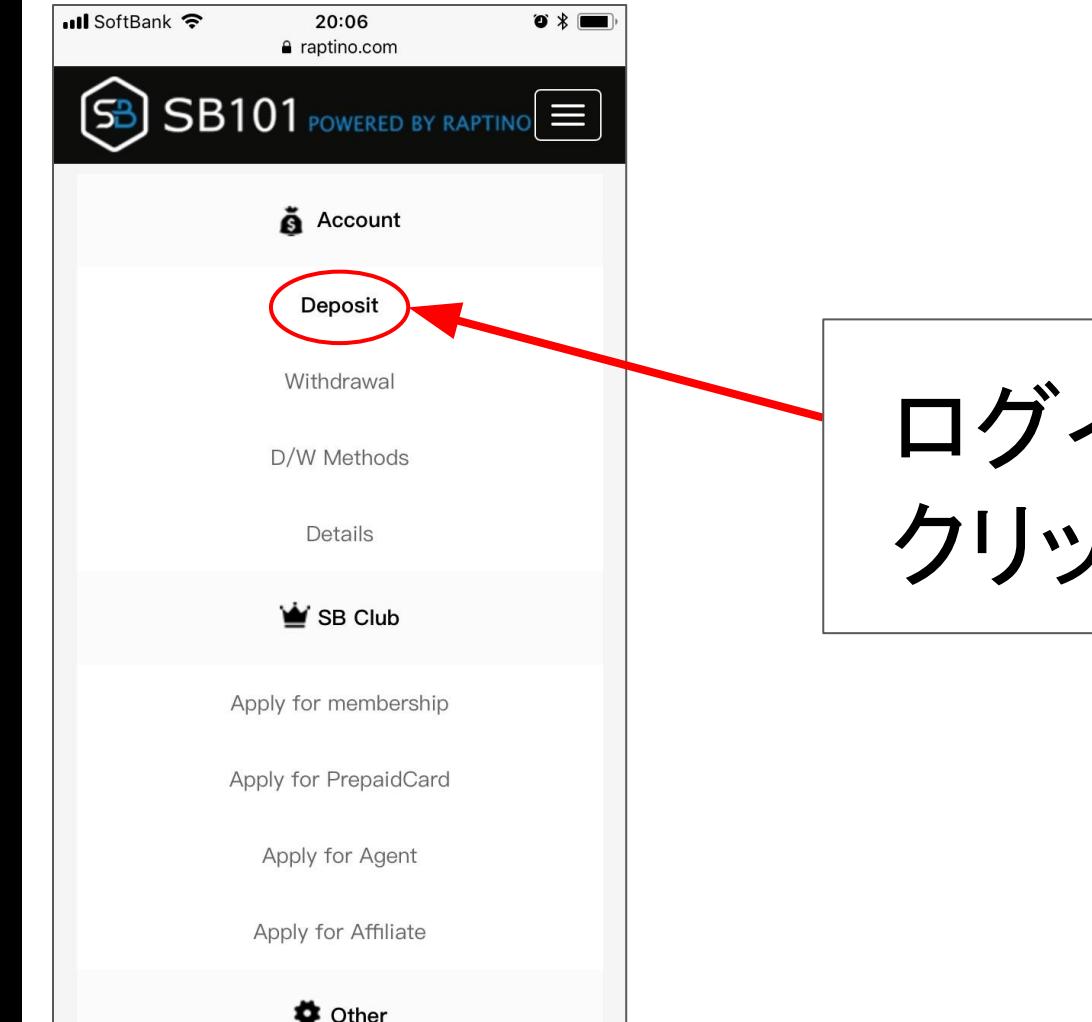

## ログインし、Depositを クリック

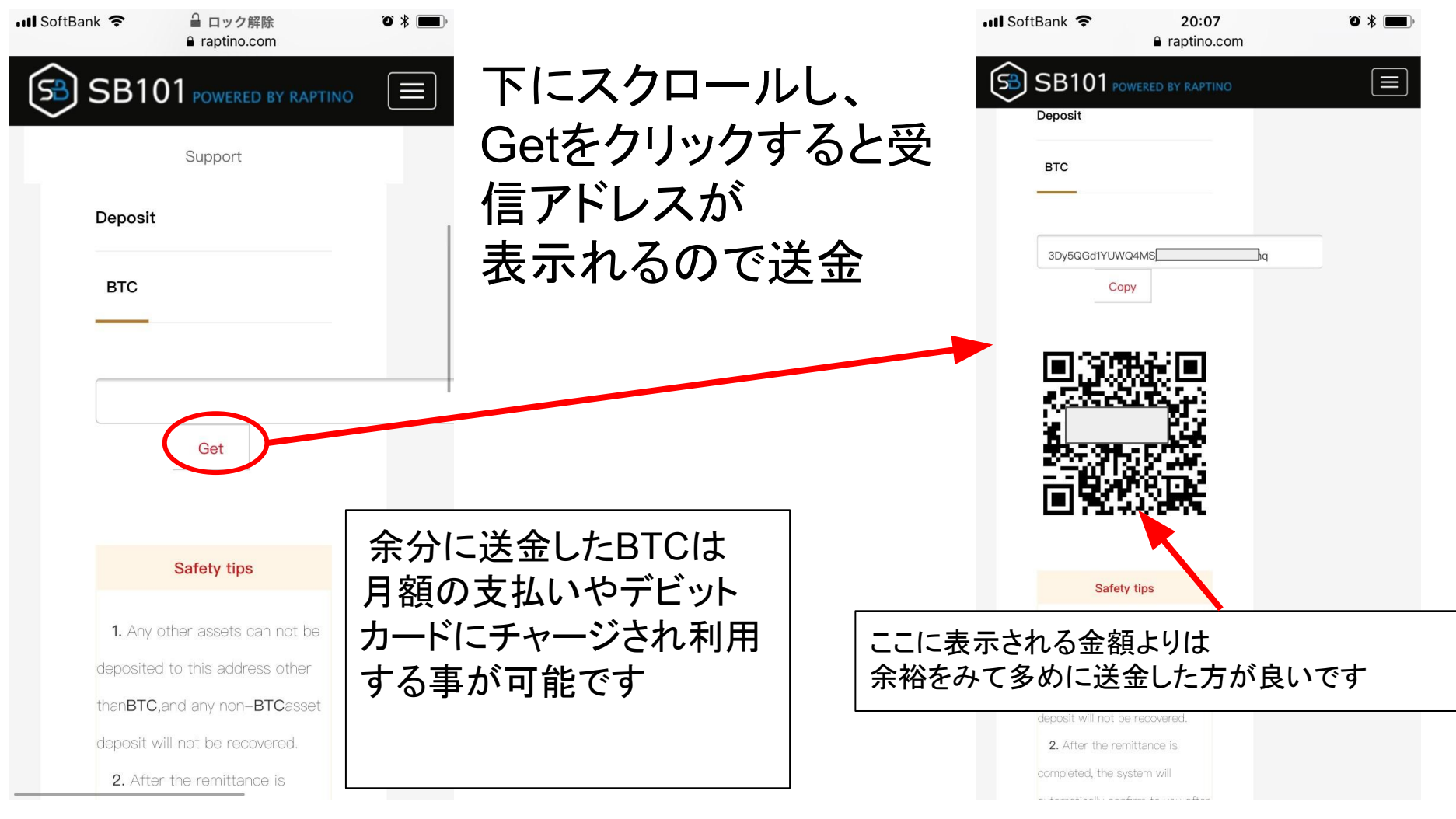

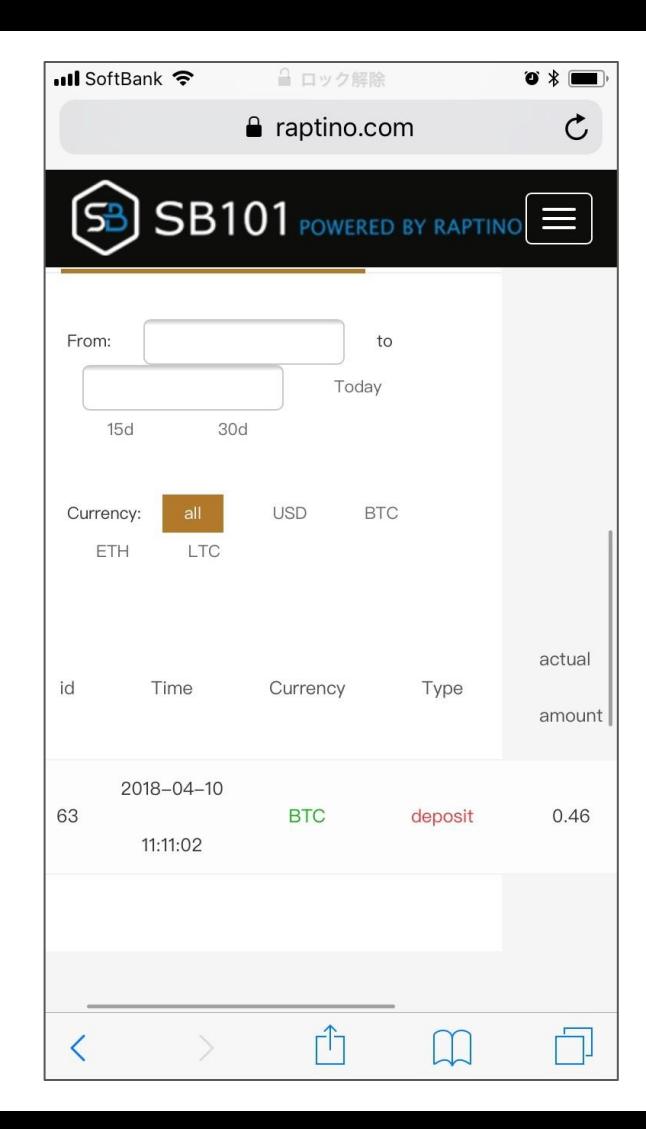

#### 下にスクロールし「入金履歴」で 着金しているか確認できます ※送金は高速設定を推奨します

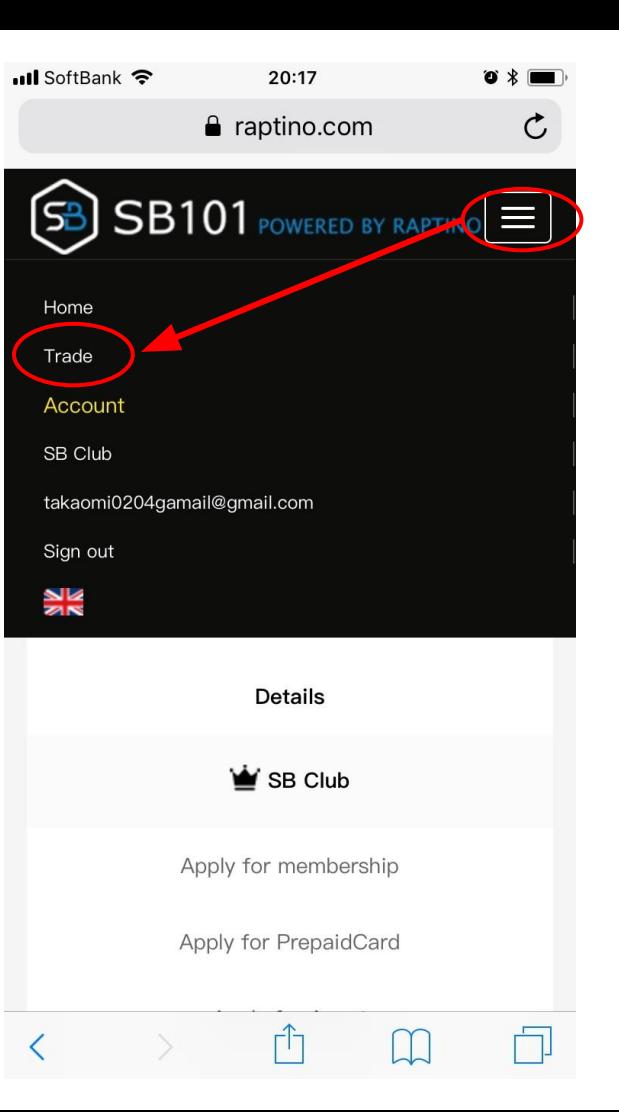

#### 右上の三本線→Tradeをクリック

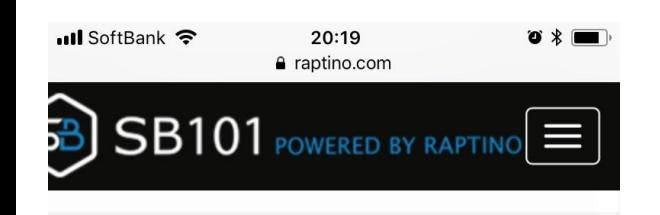

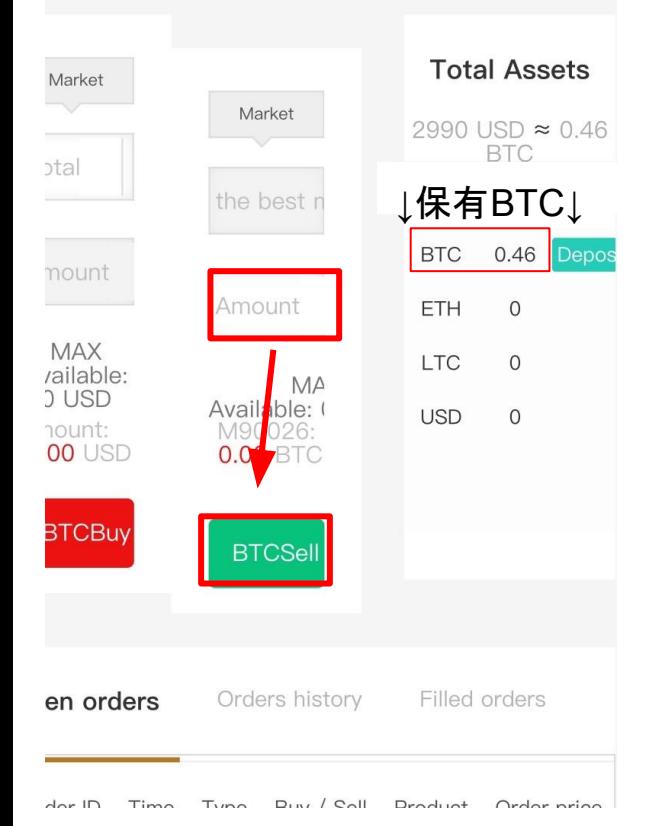

### Amount䛾部分に保有BTC を全て入力し、BTCSellをク リックしてドルと交換

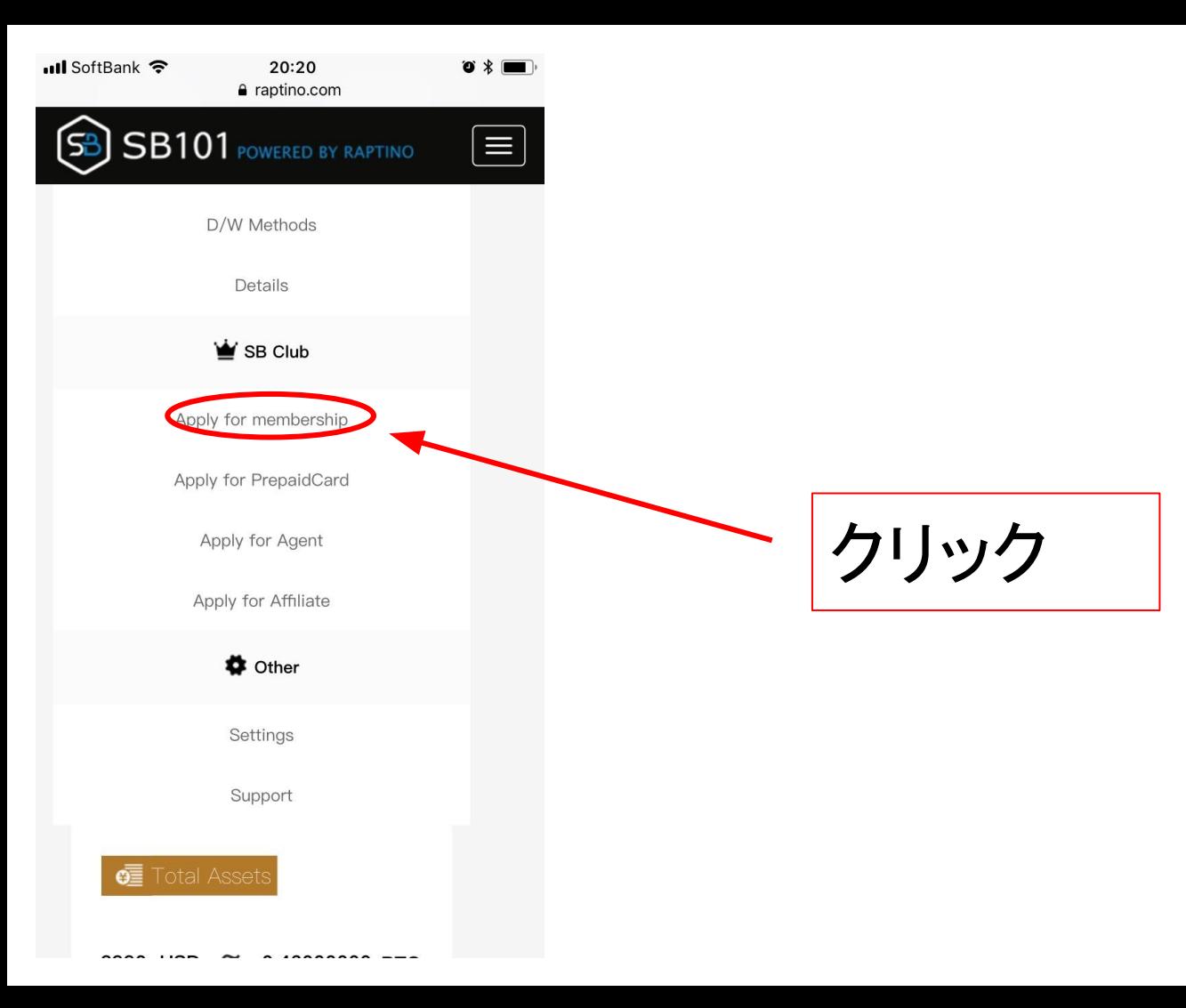

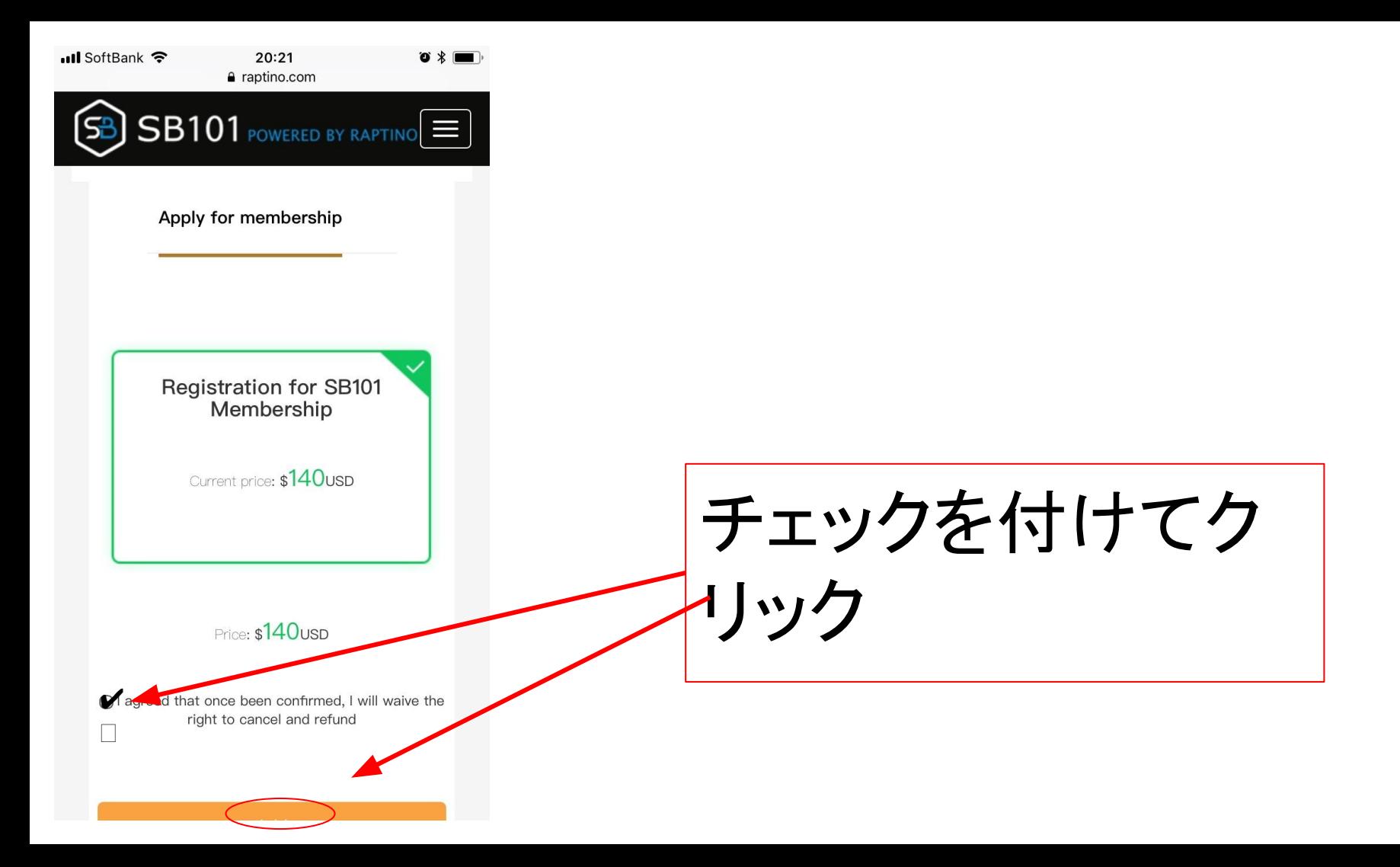

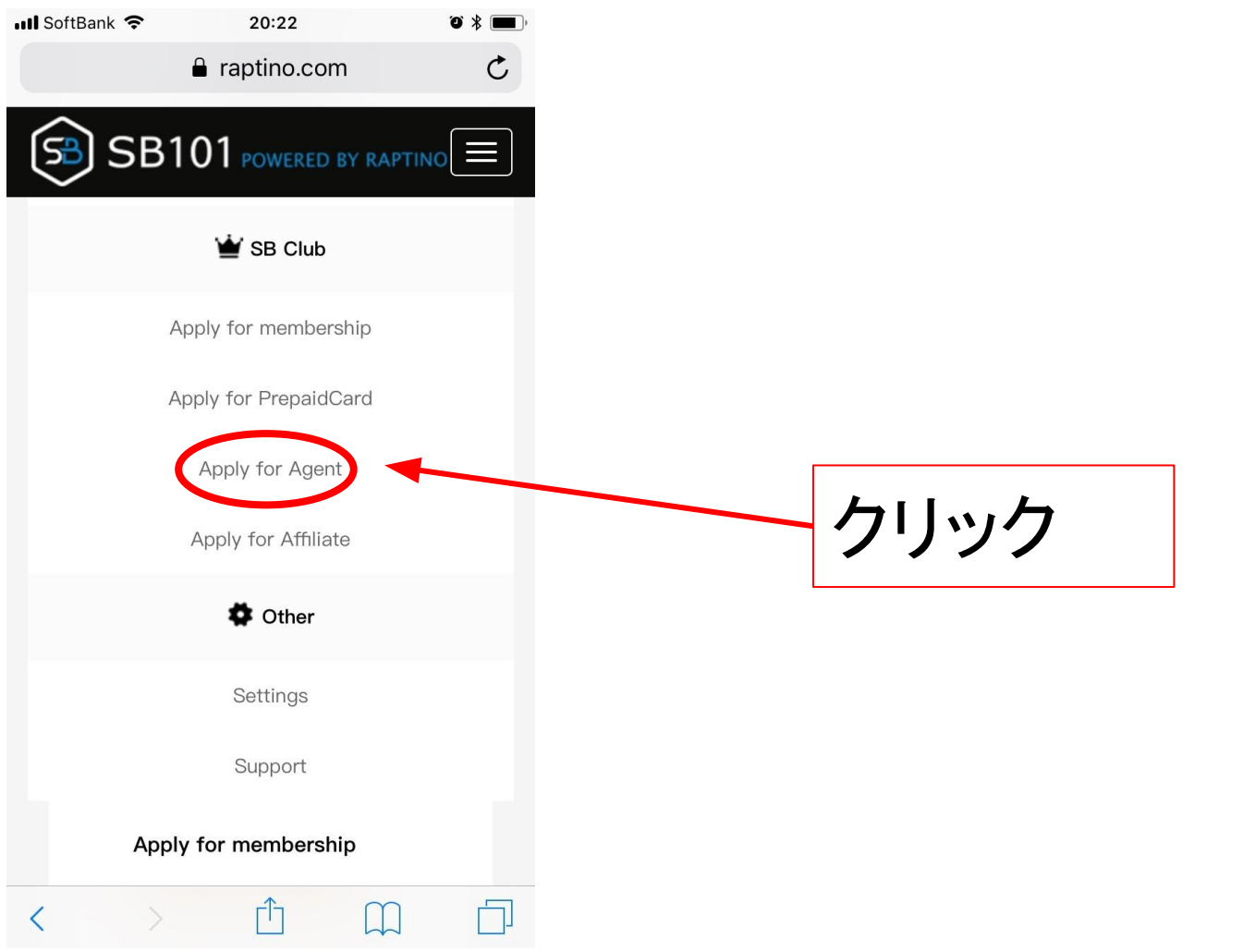

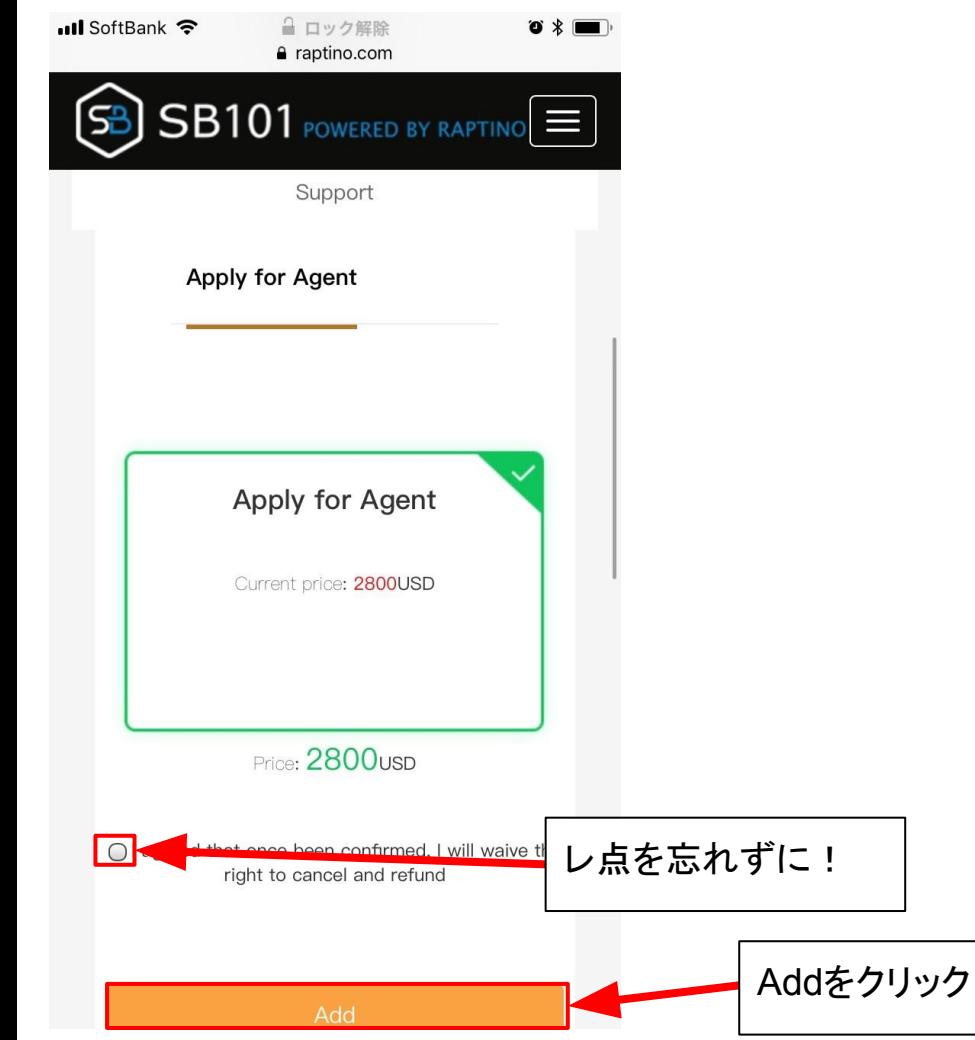

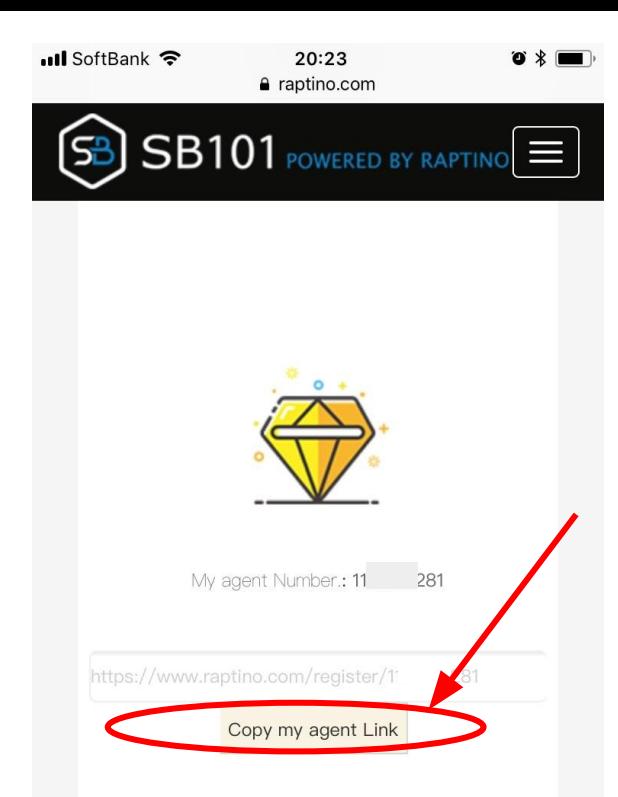

エージェントリンクを クリック、コピーして 招待したい方に そのまま送ります